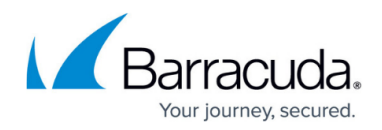

# **CC Configuration Updates Page**

#### <https://campus.barracuda.com/doc/46209097/>

To become active, box configuration changes made on the Barracuda NextGen Control Center must be sent to the Barracuda NextGen Firewall F-Series they are intended for. This is done on the **Configuration Updates** page. To access this page, open the **CONTROL** tab and click the **Configuration Updates** icon in the ribbon bar.

#### **In this article:**

### **Information Display**

The **Configuration Updates** page provides an overview of the configuration status of all available boxes administered by the Barracuda NextGen Control Center.

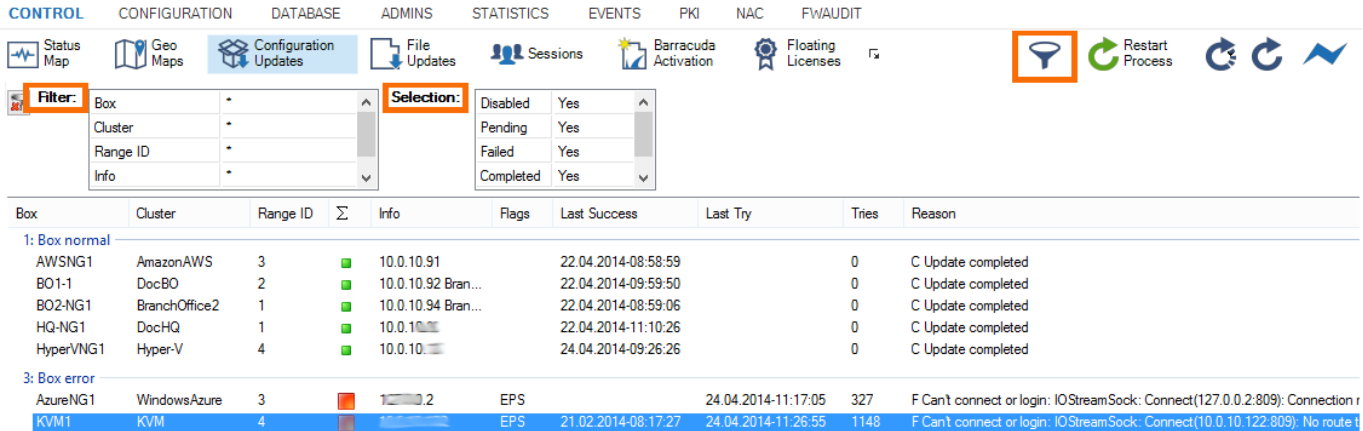

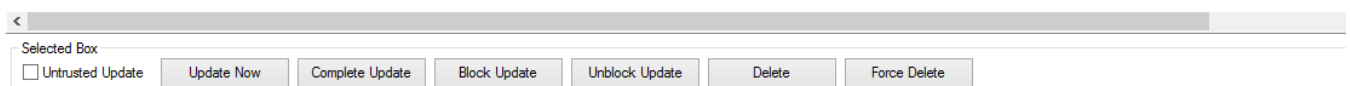

## **System List**

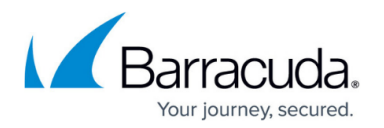

The system list displays the available information divided into the following columns:

- **Box / Cluster / Range ID** These columns describe the membership of the Barracuda NextGen Firewall F-Series, in other words, its name and the names of cluster and range it belongs to.
- **Box State** A status icon follows the box labelling. Status icons have the following signification: **Gray X** – Box updates have been disabled.
	- **Blue Arrows** The box is in pending state, which means an update is actively performed.
	- **Red Square** The last update (and possibly even multiple updates) failed on this box.
	- **Green Square** The update process has been successfully completed.
	- **Yellow Exclamation Mark** Updates no longer apply because the box has been deleted from the Barracuda NextGen Control Center configuration tree. The update status has been set to 'wild'. Wild updates can be deleted from the listing with the **Delete** option in the action bar.
- **Info** Displays the IP address and name of the Barracuda NextGen Firewall F-Series. The information (wild) flags update settings of nonexistent boxes.

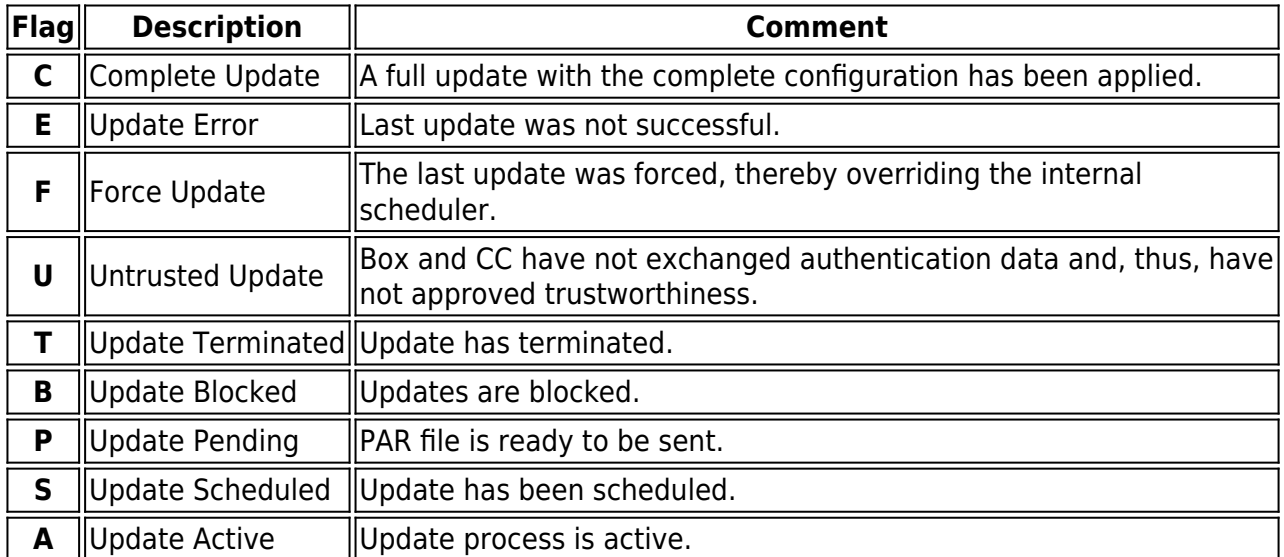

**Flags** – The update status can be verified in the **Flags** column. The following flags exist:

- **Last Success** This column provides information about date and time of the last successful configuration update (the syntax used is yyyy mm dd hh:mm:ss).
- **Last Try**  This column provides information about date and time of the last attempt to update a configuration.
- **Tries** Displays the number of attempts to update the configuration of a Barracuda NextGen Firewall F-Series.
- **Reason** Displays the status message (for example, the reason for a failed update).

### **Filter Section**

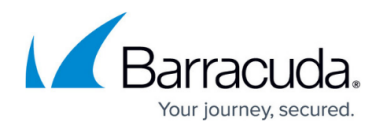

The filter section is accessible by clicking the filter icon on the top right of the page. You can set the following filter options:

- **Filter** Lets you filter the list entries by box, cluster, range ID, or by other information. The filter is applied as soon as you click the list.
- **Selection** Lets you filter the unit selection by process state. Disabling a filter excludes the corresponding boxes from the view in the main window.

To remove filter settings, click the **Reset** (red cross) icon.

Next to the filter icon, the following icons in the ribbon bar are applicable to all existing boxes in the system list view:

- **Restart Processes** Restarts the update processes manually.
- **Refresh** Refreshes the status map.

### **Action Bar**

The items in the action bar are applicable to all selected boxes in the system list view:

**Untrusted Update** – This checkbox enables the update of boxes that are not known to the Barracuda NextGen Control Center. Untrusted updates can also be used on boxes in case problems with authentication keys arise.

Untrusted updates are very hazardous because they work without strong authentication. This option only works on boxes that accept non-authenticated connections. On a Barracuda NextGen Firewall F-Series, such a situation could arise after disaster recovery using an old .par file or after installation from scratch.

- **Update Now** Triggers an immediate box update.The update is also carried out if the firewall is disabled in **Box Properties > Disable Box**.
- **Complete Update** Triggers sending an entire configuration to the firewall. The configuration update is also carried out if the firewall is disabled in **Box Properties > Disable Box**.
- **Block Update** Disables the possibility of performing a box update.
- **Unblock Update** Enables scheduling of updates.
- **Delete** Use this option to delete updates that can no longer be applied. This refers to updates allotted to boxes that have been removed from the configuration tree and have thus been marked as 'wild' (yellow exclamation mark).
- **Force Delete** Deletes configuration updates of active boxes.

### Barracuda CloudGen Firewall

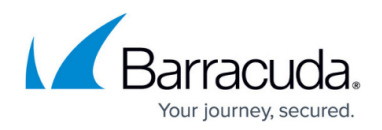

### **Figures**

1. cc\_fw\_update.png

© Barracuda Networks Inc., 2020 The information contained within this document is confidential and proprietary to Barracuda Networks Inc. No portion of this document may be copied, distributed, publicized or used for other than internal documentary purposes without the written consent of an official representative of Barracuda Networks Inc. All specifications are subject to change without notice. Barracuda Networks Inc. assumes no responsibility for any inaccuracies in this document. Barracuda Networks Inc. reserves the right to change, modify, transfer, or otherwise revise this publication without notice.